## **TP-LINK®**

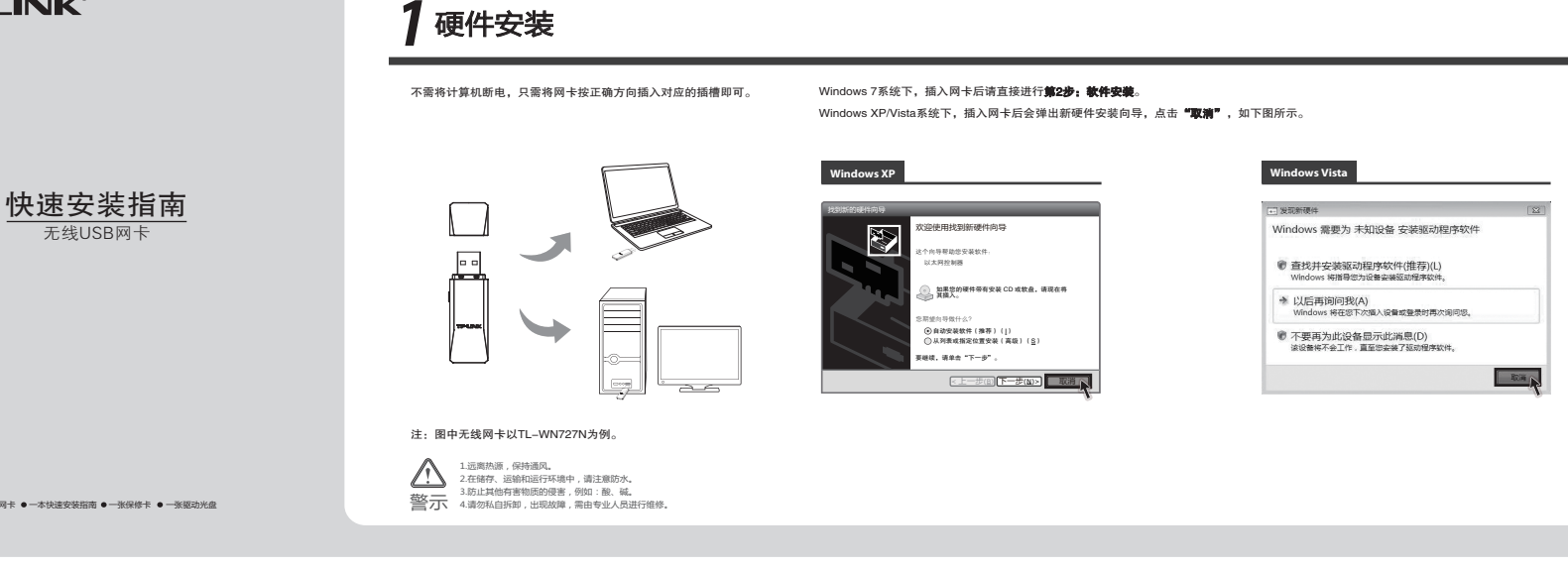

 $(2 - 5.0)$  80

 $-50$ 

物品清单: ● 一块无线网卡 ● 一本快速安装指南 ● 一张保修卡 ● 一张驱动光盘

**Contract Contract Contract Contract** 

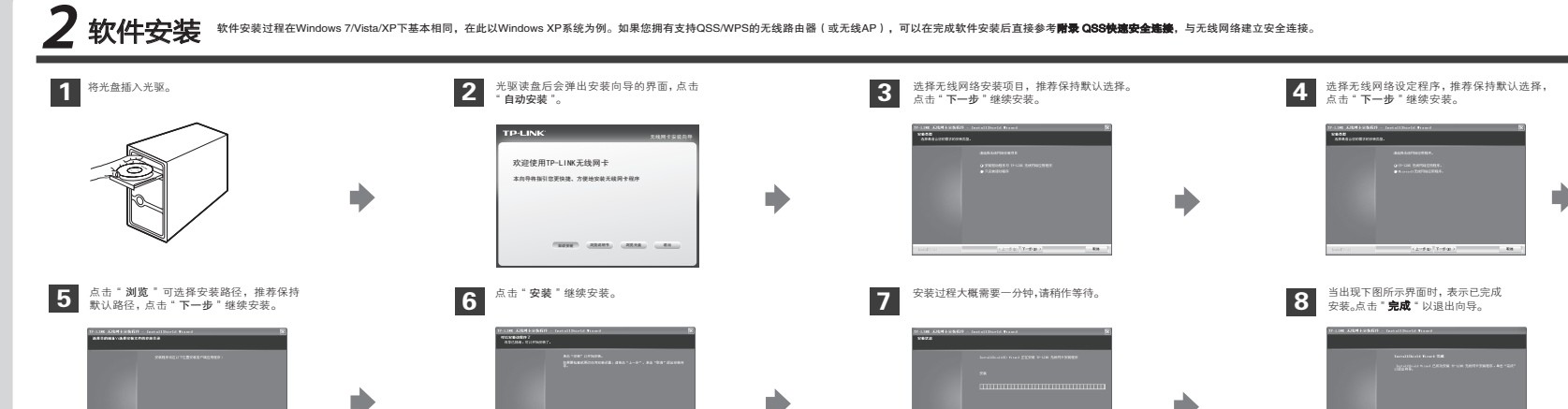

 $\left[ -2.0940 \right] = 330 \quad \left[ -1.30 \right]$ 

 $^{-1}$ 

## 3 将网卡连入无线网络 软件配置过程在Windows 7/Vista/XP下相同。

1 网卡安装完成后, 客户端应用程序会自动运行。 程序会自动侦测 并连接上目前信号最强而且没有设定加密功能的无线网络。

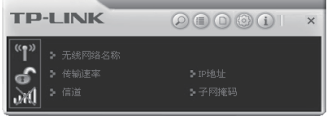

扫描网络 접 IEL 1123 め ß. 68% 123456 めめめめめ  $\overline{1}$ 2046F2  $\sim$ 325EA5  $\sim$ TP-LINK 00008F  $\,$  6  $\,$ TP-LINK\_001601  $\overline{1}$ 

单击按钮栏中的" 扫描网络 "图标 , 系统会搜索并列出区域

 $2$  单击按钮栏中的 扫描网络「图标 ,系统会搜索并列出区域 3 如果要连接的网络未加密,那么无需进行任何设置便可成功连 <mark>4</mark><br>2 中可用的无线网络。选中将要进行连接的无线网络名称(例如, 3 接。 如果要连接的网络未加密, 那么无需进行任何设置便可成功连 接。

无线网络名称前出现图标 / 时, 表示已成功接入该网络。

如果要连接的网络已加密, 系统将会自动列出所选网络的认证 类型和加密类型。 此时无需进行任何设置, 点击 继续。

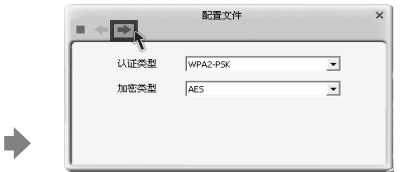

继续。

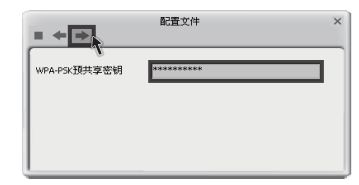

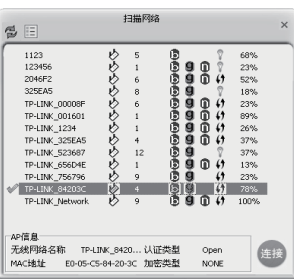

D

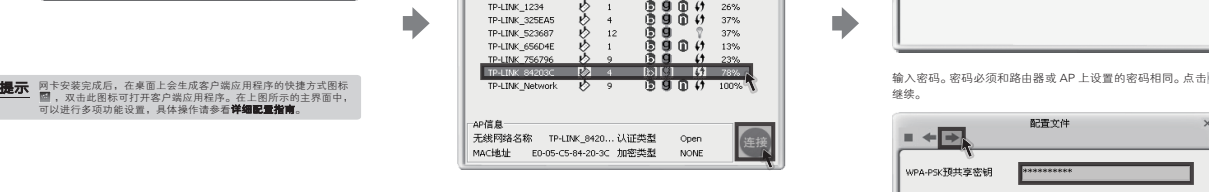

TP-LINK\_84203C), 然后点击" 连接 "。

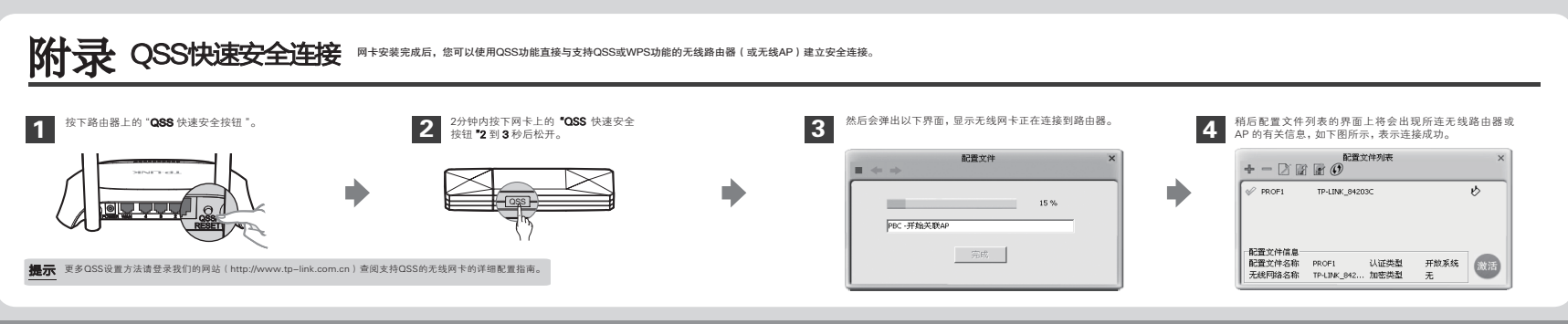

**| HI Copyright © 2011 深圳市普联技术有限公司** 

 $^{-}$ 

未经深圳市普联技术有限公司明确书面许可,任何单位或个人不得擅自仿制、复制、誊抄或转译本书部分或全部内容。 **丁尸•LINK**゙为深圳市普联技术有限公司注册商标。本文档提及的其他所有商标或注册商标,由各自的所有人拥有。本手册所提到的产品规格和资 <mark>一年</mark>日のpyright©2011 深圳市普联技术有限公司 未经深圳市普联技术有限公司明确书面许可,任何单位或个人不得推自的制,关则。若步战球本本部分或为在一下一旦NNK为深圳市普联技术的有限的技法用商标。本手册的所有选进,由各自所有人拥有,本手册所提到的产品规格和资 <mark>深到期间市基联技术首同银公司</mark> 公司网址<br>24 微视所有,保留所有权利 不得以任何方式(进行,制度)。最利组对地

3-5层、28栋北段1-4层